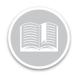

### **Quick Reference Card**

# Working with Trip Replay

#### **ABOUT TRIP REPLAY**

A Trip in Fleet Complete is defined as Ignition On to Ignition Off. Trip Replay is a feature that provides you with the route and additional aspects that are involved in a trip. You are able to access information about the asset's speed and position, readings from sensors, and odometer readings of each position taken during a specific time period.

#### **ACCESSING TRIP REPLAY**

- 1. Log in to the Fleet Complete Web Application
- From the left hand side Map Items Panel, click an asset's Description for its corresponding information to display in the same panel
- 3. In the Asset Details section, click the **Trip Replay** button

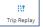

#### VIEWING THE SCREEN'S LAYOUT

The *Trip Replay* screen is organized into four sections:

- The Trip Panel is located on the left hand side of the screen
- The Map Toolbar is on the right hand corner of the screen
- The Map Area constitutes the majority of the Trip Replay screen
- 4. The **Progress Bar** is located in the bottom of the screen

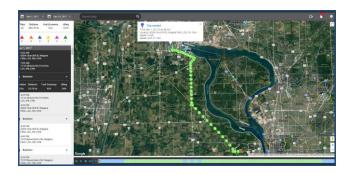

#### TRACKING AN ASSET

- 1. Log in to the Fleet Complete Web Application
- From the left hand side Map Items Panel, click an asset's Description for its corresponding information to display in the same panel
- 3. In the Asset Details section, click the **Trip Replay** button
- 4. On the left hand side *Trip Panel*, click the first **Calendar** button to select the start date for the trip
- 5. Click the second **Calendar** button to select the end date for the trip

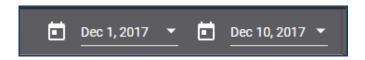

- 6. Below the *Date Range* section, a summary displays of the trips in the replay period for the selected dates including:
  - a. The total number of Trips,
  - b. The Total Distance travelled
  - c. The **Fuel Economy** based on the fuel tank capacity, and
  - d. The total Idling as a percentage

| Trips | Distance  | Fuel Economy | Idling |
|-------|-----------|--------------|--------|
| 66    | 455.78 mi | N/A          | 167%   |

 Below the *Trip Summary* section, hover your mouse over the different coloured Triangle icons in the the *Rule Violation Summary* to see the total amount of violations that were triggered within the replay period including: Crash detected, Speeding, Harsh Braking, Harsh Cornering, Racing, and Rapid Acceleration

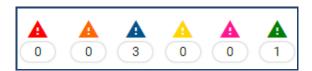

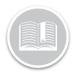

## **Quick Reference Card**

- 8. Below the Rule Violation Summary is the list of completed trips which are organized by:
  - a. Start Time and End Time of the trip
  - b. Start Address and End Address of the trip, and
  - A summary of the trip including the *Duration* of the trip, the *Total Distance* travelled, the *Fuel Economy*, and the *Idling* percentage

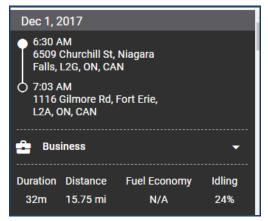

- 9. Click each completed trip for a visual representation of the trip in the *Map Area* to the right
- 10. In the Map Area, the **Blue Pin** indicates the starting point of the trip while the **Red Pin** indicates the end point of the trip.

Each position on the map displays the direction in which the asset was travelling at the time the position was taken

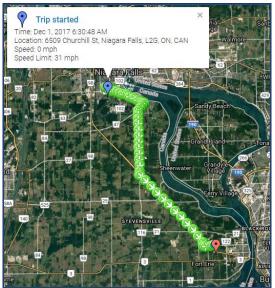

- 11. Hover your mouse over the event on the map to see the details of a violation event, if any, which are represented by their respective colored Triangle Violation icons on he Map area and in the rule violation section of the *Trip Panel*
- 12. Drag the *Progress Bar* in the bottom to display the different events that took place during the trip

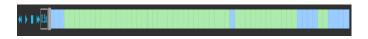

- 13. The different coloured cells indicate different events throughout the trip, including:
  - Blue cells = idling time
  - Green cells = moving time
  - Red indicators = crash detected events
  - Orange indicators = speeding events
  - Dark Blue indicators = harsh braking events
  - Yellow indicators = harsh cornering events
  - Pink indicators = racing events
  - Green indicators = rapid acceleration events

#### TO LEARN MORE ABOUT TRIP REPLAY

To learn more about Trip Replay, click the **Help** 2 button located in the top right-hand corner of the application and perform a keyword search.